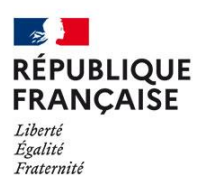

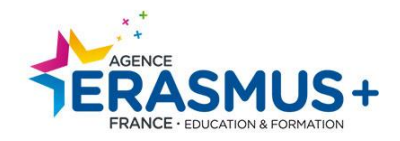

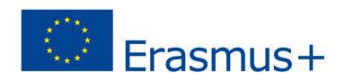

# **Guide du code OID : création, mise à jour et recommandations**

## Erasmus+ et corps européen de solidarité [https://webgate.ec.europa.eu/erasmus](https://webgate.ec.europa.eu/erasmus-esc/index/organisations/)[esc/index/organisations/](https://webgate.ec.europa.eu/erasmus-esc/index/organisations/)

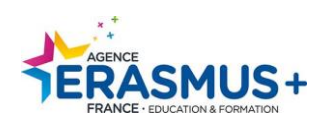

## **VIGILANCE : RECHERCHE CODE OID**

**Veuillez en priorité vérifier que votre structure ne possède pas de code OID (ou anciennement code PIC) via la fonction «** *Recherche avancée* **» de la** [Plateforme d'enregistrement des organismes](https://webgate.ec.europa.eu/erasmus-esc/home/organisations/search-for-an-organisation) **.**

**Lors de cette recherche, veuillez utiliser au minimum 2 critères, en suivant cet ordre :** 

- **1) L'ancien code PIC (si vous en possédez déjà un),**
- **2) Le pays (France),**
- **3) Le nom exact de l'organisme.**

**Ceci est détaillé en page 8 de ce guide.**

## **VOUS NE DEVEZ SURTOUT PAS CREER DE NOUVEAU CODE OID SI VOUS POSSEDEZ DEJA UN CODE PIC.**

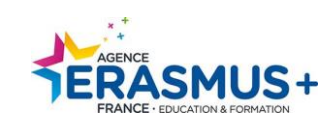

## Table des matières

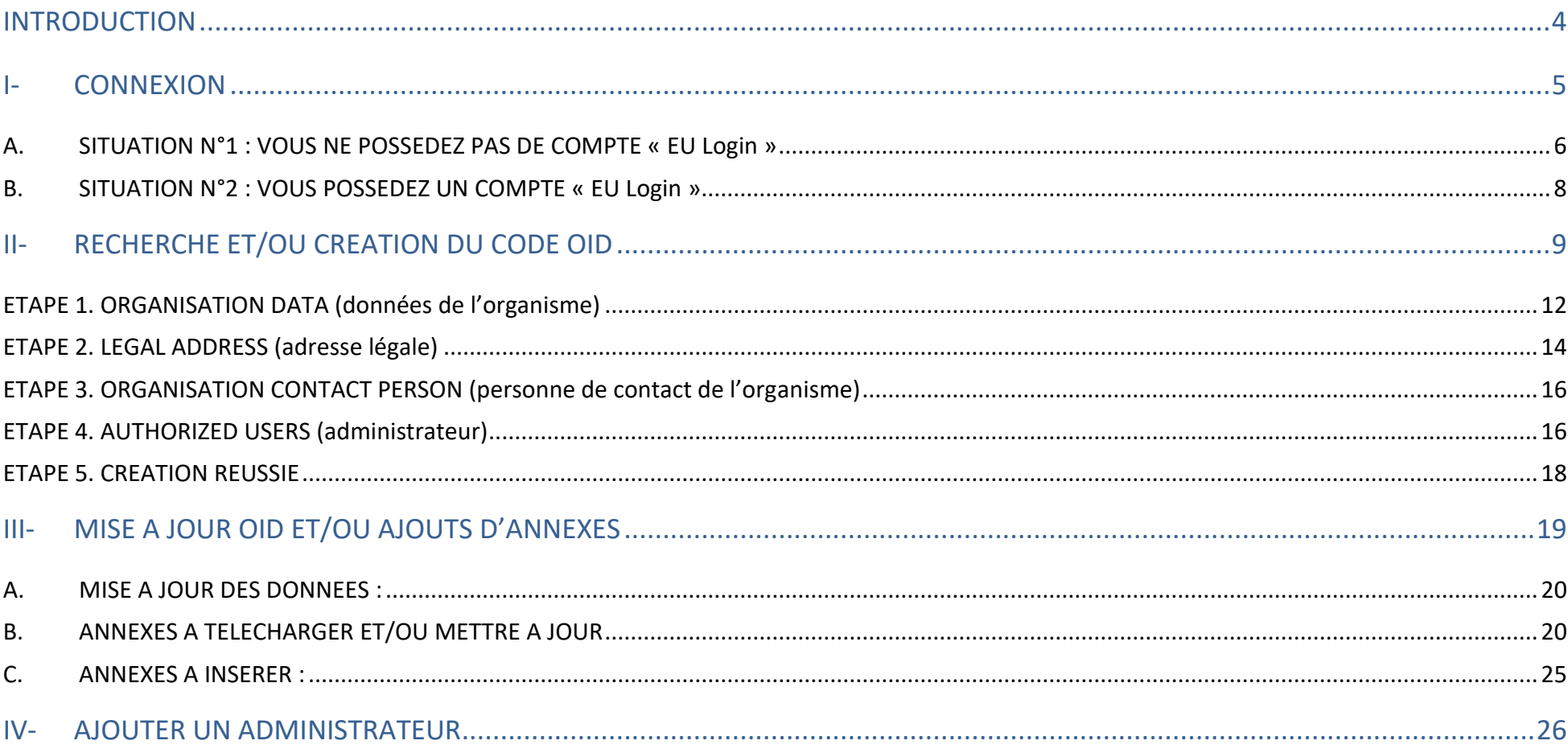

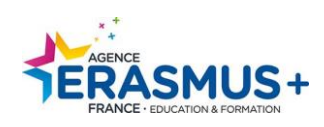

## <span id="page-3-0"></span>INTRODUCTION

#### **Le code OID est un numéro d'enregistrement unique. Si votre organisme possédait déjà un code OID, vous ne devez pas créer de nouveau code OID.**

NB : Il est conseillé d'utiliser en priorité les logiciels de navigation Firefox et Google Chrome (dans leurs versions les plus récentes).

Cette phase d'enregistrement sur le portail « Erasmus+ et corps européen de solidarité » est **obligatoire** pour effectuer une demande de financement **dans le cadre des actions décentralisées** telles que les actions de mobilité (AC1) ou de partenariats (AC2).

A l'issue de cette procédure d'enregistrement, un code OID (*Organisation ID***) commençant par la lettre E sera attribué à votre organisme. Il vous faudra impérativement communiquer et saisir ce code OID** lors de la complétion et soumission du formulaire de candidature en ligne. Un [guide en français](https://webgate.ec.europa.eu/fpfis/wikis/display/NAITDOC/FR_ORS+Guide+d%27enregistrement+des+organismes) d'aide à l'utilisation de la plateforme est disponible.

#### **Qui doit posséder un code OID ?**

Pour être renseigné dans un formulaire de candidature, l'ensemble des organismes participants au projet doivent posséder un code OID.

*Pour toute assistance concernant EU Login, vous pouvez consulter la page d'aide [: cliquez ici](https://ecas.ec.europa.eu/cas/help.html)*

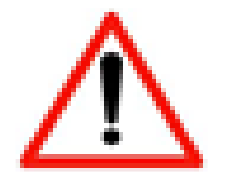

**Avant toute création d'un code OID, il est nécessaire de connecter une adresse email à EU Login <https://ecas.ec.europa.eu/cas/login> EU Login est le principal service d'authentification de la Commission européenne.**

Nous vous conseillons fortement d'utiliser **une adresse mail générique (ex : [mobilite@erasmus.fr\)](mailto:mobilite@erasmus.fr)** pour l'identification et non une adresse mail personnelle.

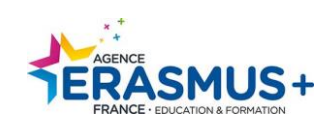

## <span id="page-4-0"></span>I- CONNEXION

Lien pour accéder :<https://webgate.ec.europa.eu/erasmus-esc/home/organisations/search-for-an-organisation> .

Cliquez sur le bouton « *My Organisations* ».

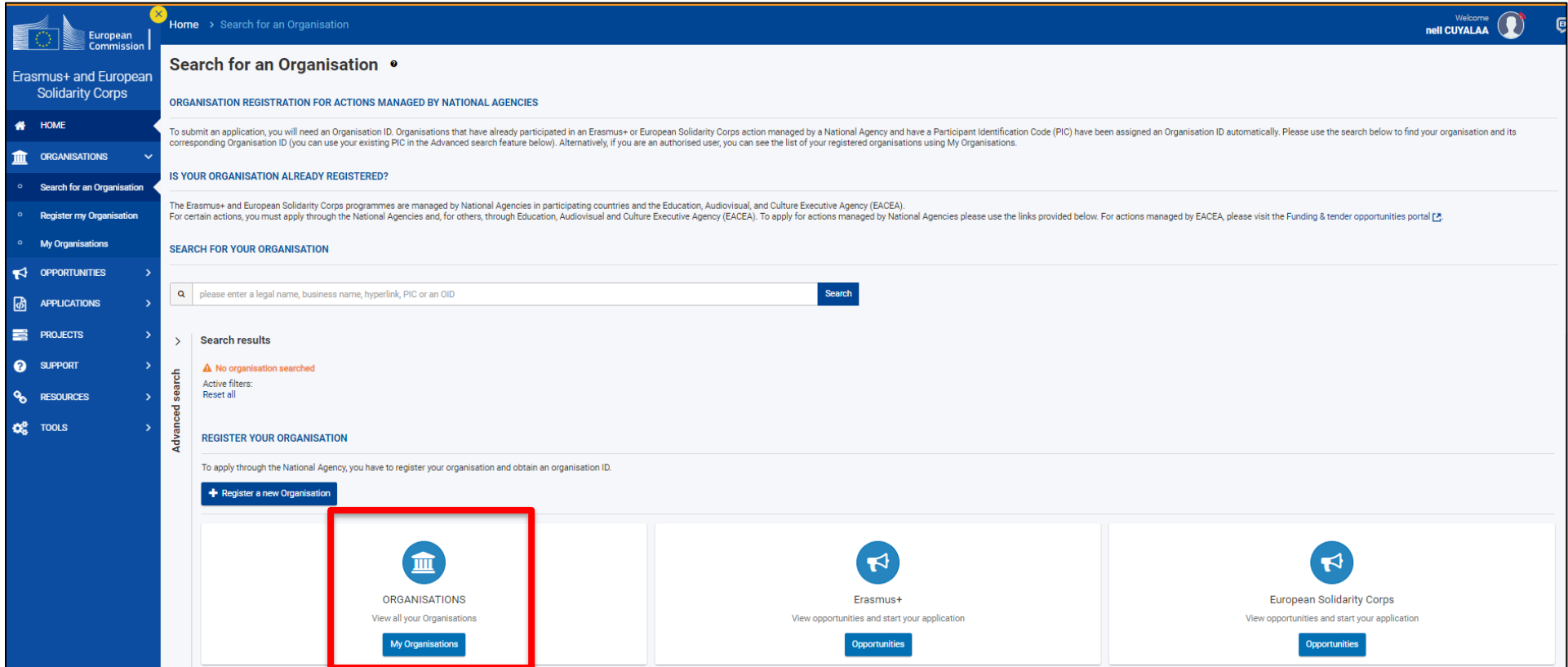

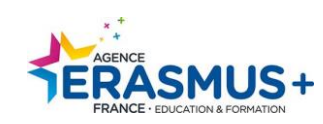

### <span id="page-5-0"></span>**A. SITUATION N°1 : VOUS NE POSSEDEZ PAS DE COMPTE « EU Login »**

#### Cliquez sur « *register or login* » Home  $\left($ EN Register or logi European Commission | Welcome to Erasmus+ and European Solidarity Corps page! . Erasmus+ and European **Solidarity Corps** Here you can apply for one or more of the actions supported by the Erasmus+ Programme or European Solidarity Corps and managed by the Erasmus+ National Agencies. 眷 **HOME** In section "Opportunities" below, you can browse open calls by the programme and apply. Please note, that to start your application you will need to register or login with your EU Login credentials. Check our applicant and beneficiary guides [ stor complete step-by-step guidelines. **ORGANISATIONS** mп **More information Search for an Organisation** If you need more information about Erasmus+ Programme, please visit the programme home page ["". In case you"re looking for information about European Solidarity Corps, please visit European **Register my Organisation** Youth Portal [기 If you are interested in applying for Erasmus+ actions managed by the Education. Audiovisual and Culture Executive Agency, please visit the website of the Agency [7]

Le logiciel vous renvoie directement sur le site EU Login, veuillez cliquer sur « Créer un compte ».

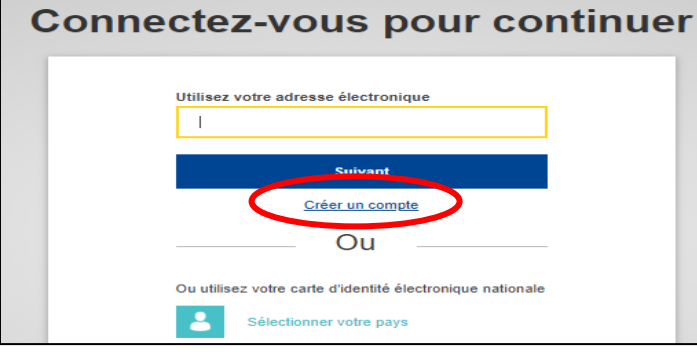

Pour accéder aux systèmes informatiques de l'Union européenne, vous devez obligatoirement identifier votre adresse email sur la plateforme EU login.

Compléter le formulaire. **Tous les champs sont obligatoires, y compris le code de sécurité**.

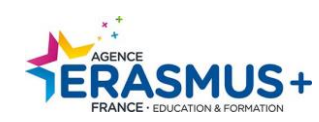

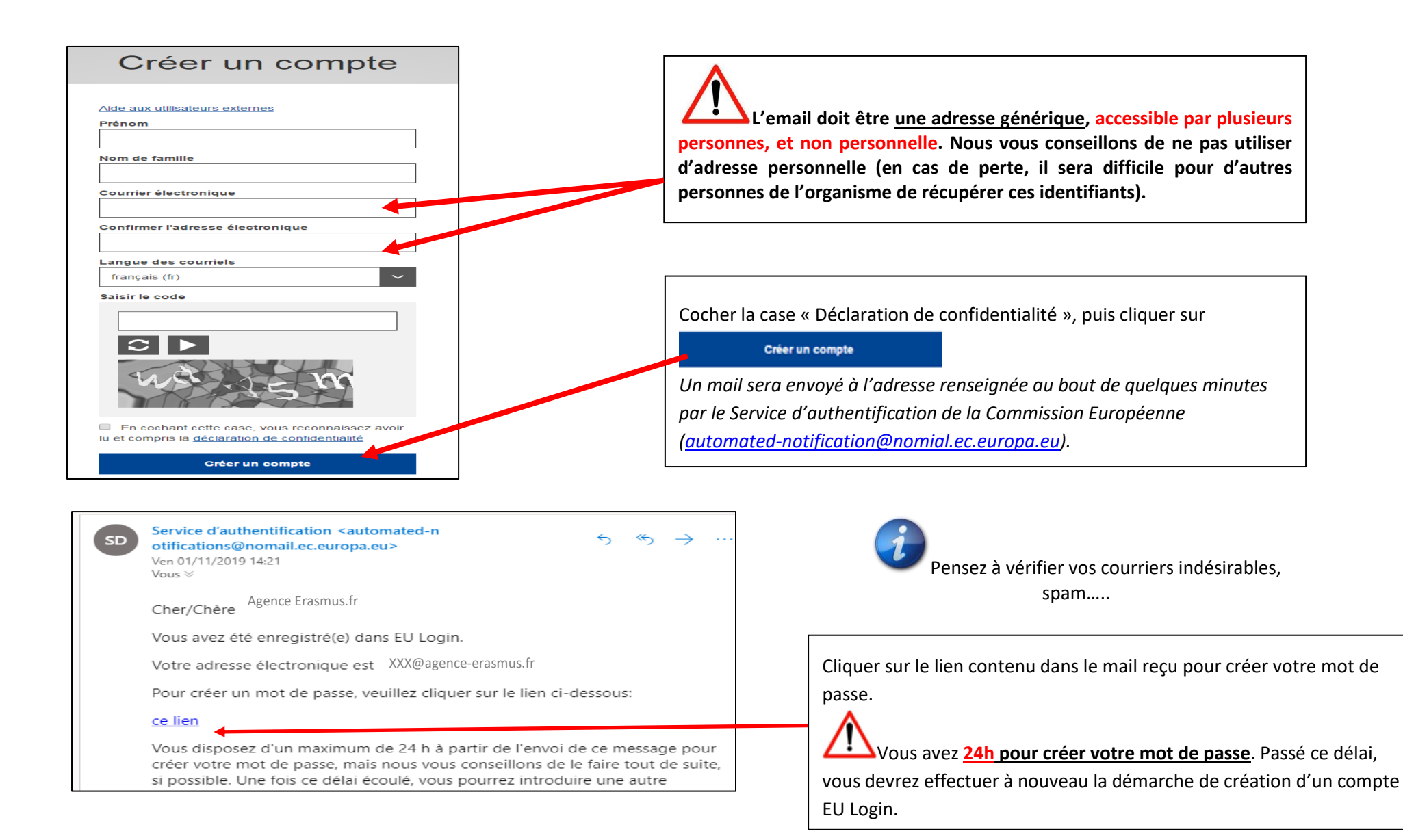

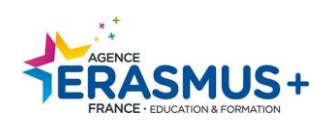

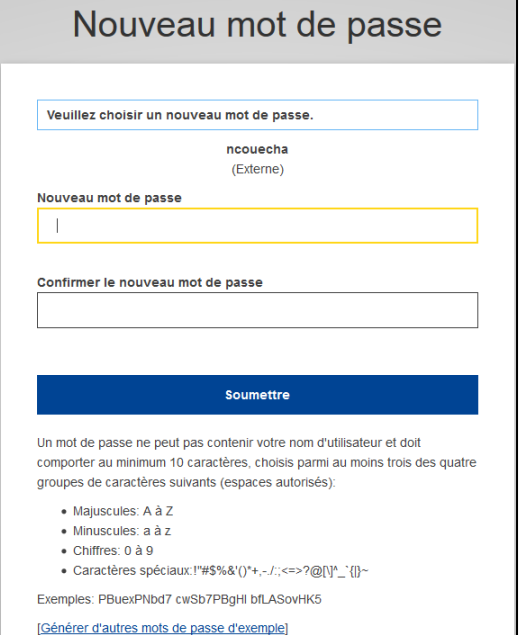

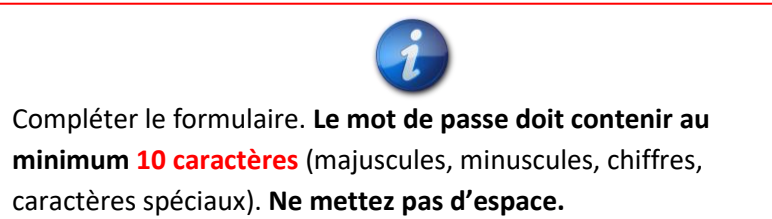

Lorsque le mot de passe est confirmé, une fenêtre de réussite apparait, cliquez sur **« Continuer ».**

*Remarque : au bout de 6 mois d'utilisation, sachez que vous devrez modifier votre mot de passe EU Login lors de votre prochaine connexion.*

### <span id="page-7-0"></span>**B. SITUATION N°2 : VOUS POSSEDEZ UN COMPTE « EU Login »**

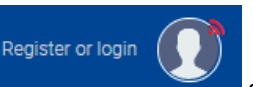

1. Cliquer sur le bouton

2. Saisir l'**adresse mail** qui a été utilisée lors de la création du compte EU LOGIN puis cliquer sur « Suivant ».

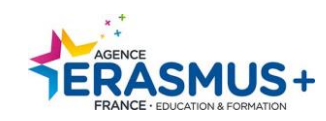

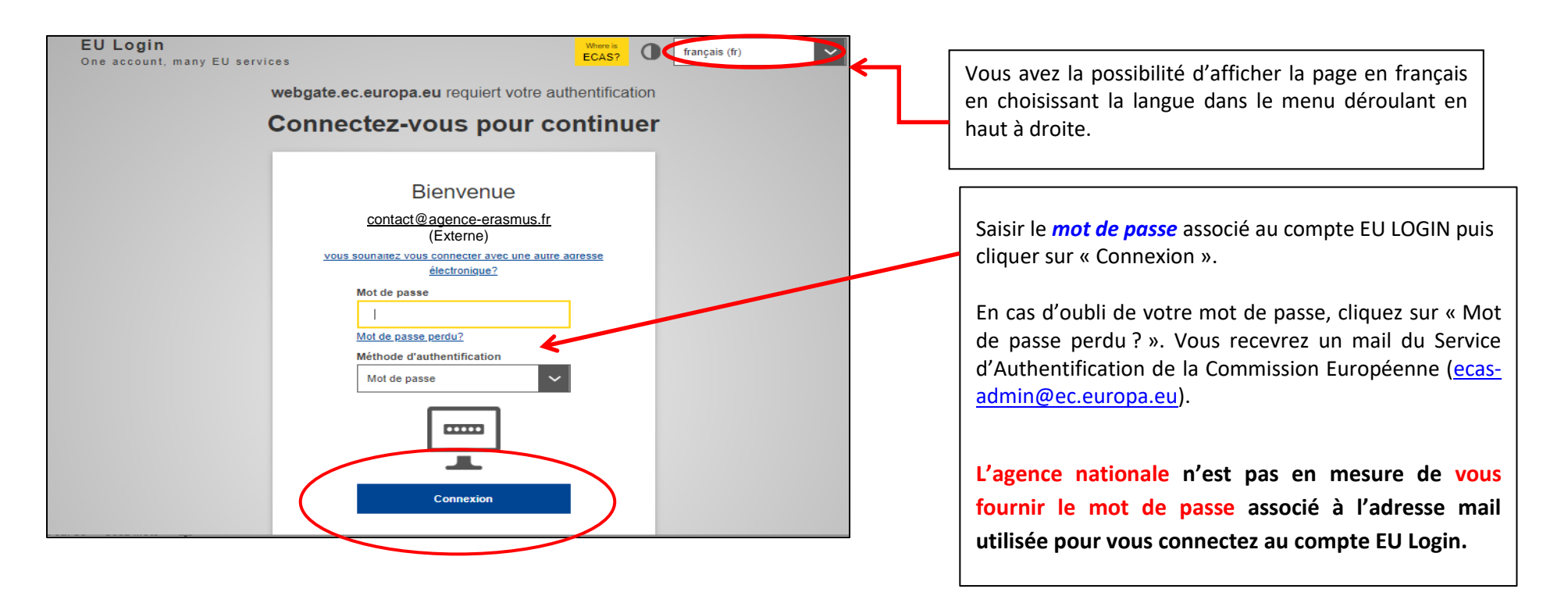

## <span id="page-8-0"></span>II- RECHERCHE ET/OU CREATION DU CODE OID

**Vous devez impérativement vérifier en amont que votre organisme ne possède pas déjà de code OID, en utilisant les différentes fonctions de recherche.** Vous n'avez pas besoin de code EU login pour effectuer cette recherche d'OID.

Si votre organisme possède un code OID, il **doit obligatoirement être conservé**. (Cf. le [guide d'utilisation](https://webgate.ec.europa.eu/fpfis/wikis/display/NAITDOC/FR_OID+Comment+rechercher+des+organismes) en français pour avoir davantage d'explications.).

**Cliquez sur « Organisations »** puis sur le bouton « »

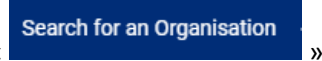

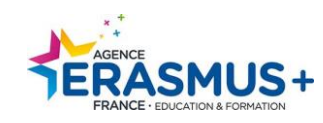

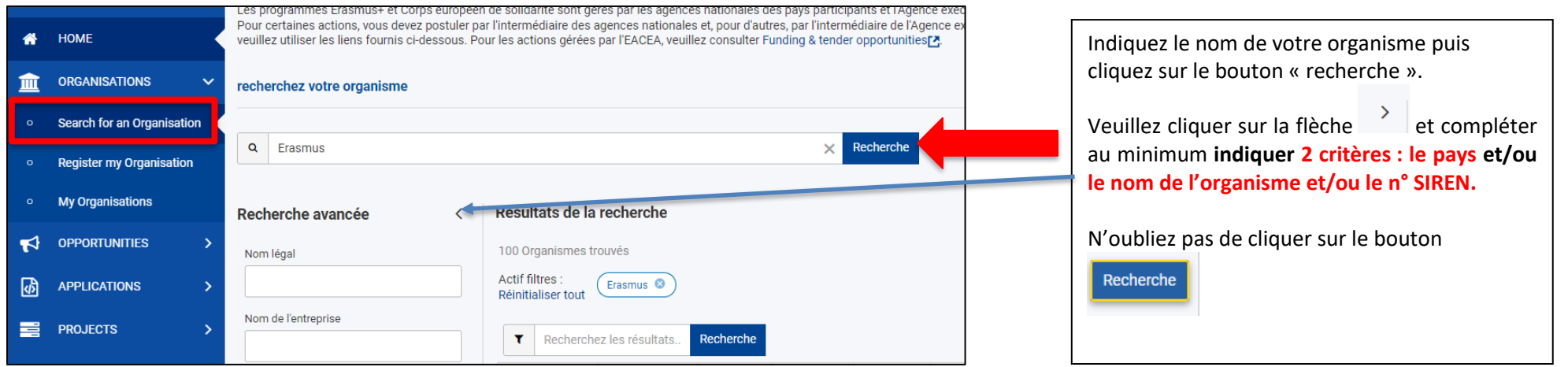

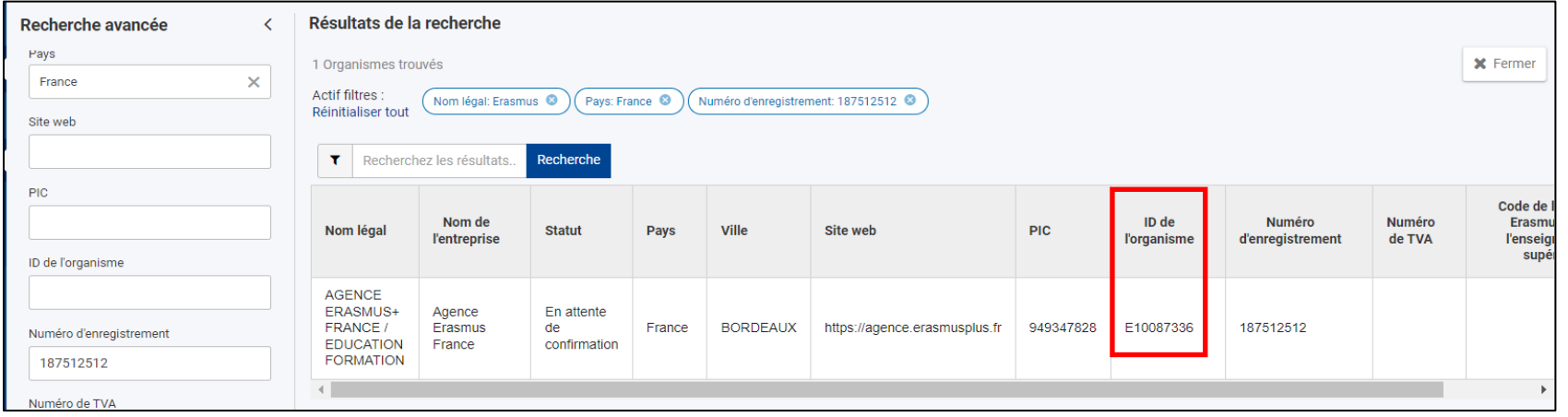

#### **2 cas possibles :**

- Votre organisme existe : **veuillez utiliser le code OID qui lui est associé**. **VOUS NE DEVEZ PAS CREER UN NOUVEAU CODE OID.** Cf point 1 ci-dessous
- **SI et seulement si après vérification**, votre organisme n'a jamais été créé et ne possède pas de code OID, Cf point ci-dessous.

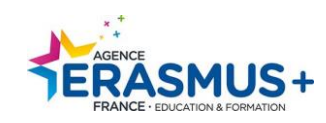

#### **1. Pour ceux ayant trouvé leur code OID au nom de votre organisme via la fonction « recherche » de la plateforme :**

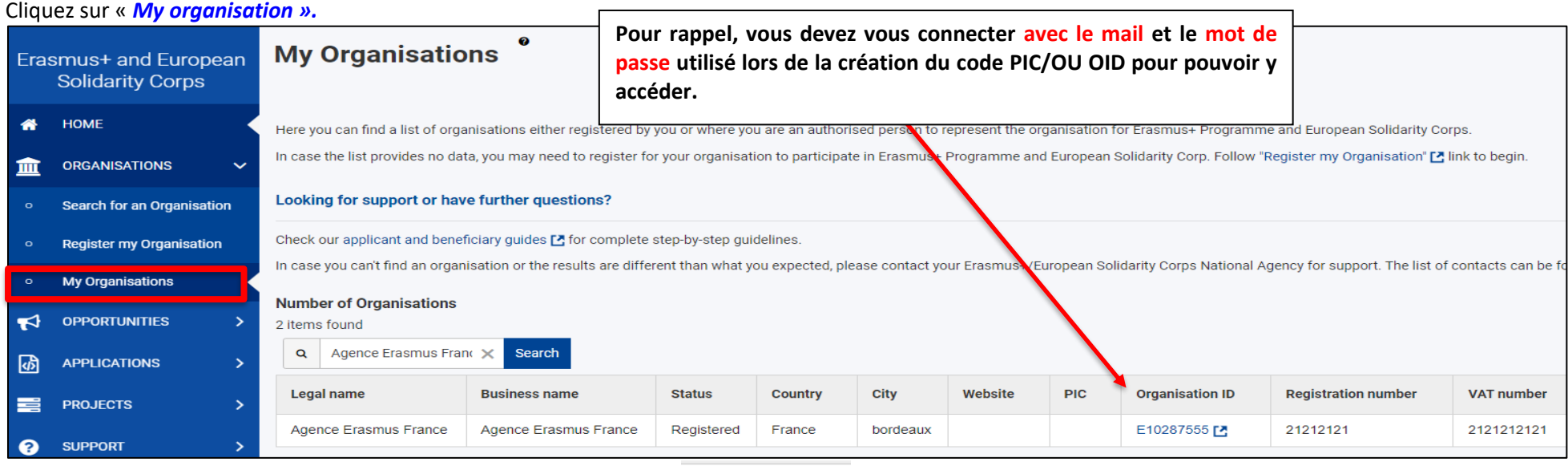

E10287555 [7]

**Pour apporter des modifications ou des mises à jour, cliquez sur l'oid et suivez les indications mentionnées en page 19 de ce guide.**

#### *2.* **Si vous ne trouvez pas de code OID au nom de votre organisme via la fonction « recherche » de la plateforme :**

Cliquer sur le bouton « *Register My Organisation* ». Veuillez suivre la procédure décrite en page 12 de ce guide.

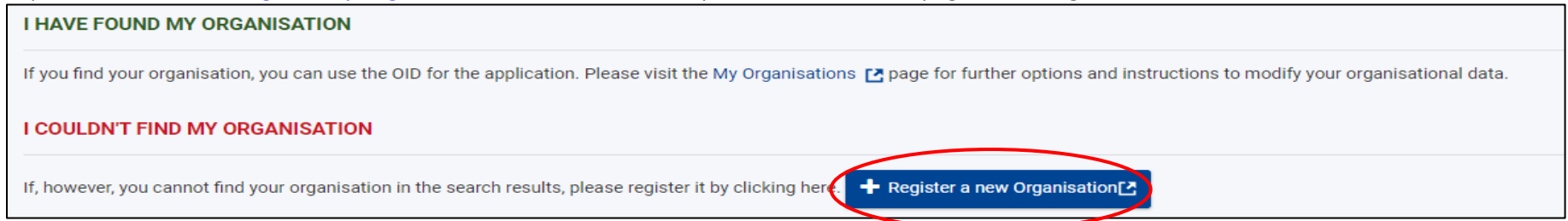

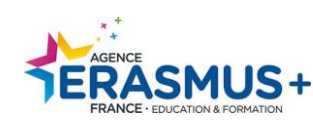

La plateforme **ne dispose pas d'une fonction d'enregistrement automatique**. **Ne fermez pas votre navigateur sauf si vous avez terminé votre inscription en cliquant sur le bouton "***Submit***",** sinon, toutes les informations que vous avez fournies seront perdues.

### <span id="page-11-0"></span>**ETAPE 1. ORGANISATION DATA (données de l'organisme)**

Veuillez compléter le formulaire en suivant **les instructions ci-dessous** et en prenant connaissance du **récapitulatif** figurant page 15.

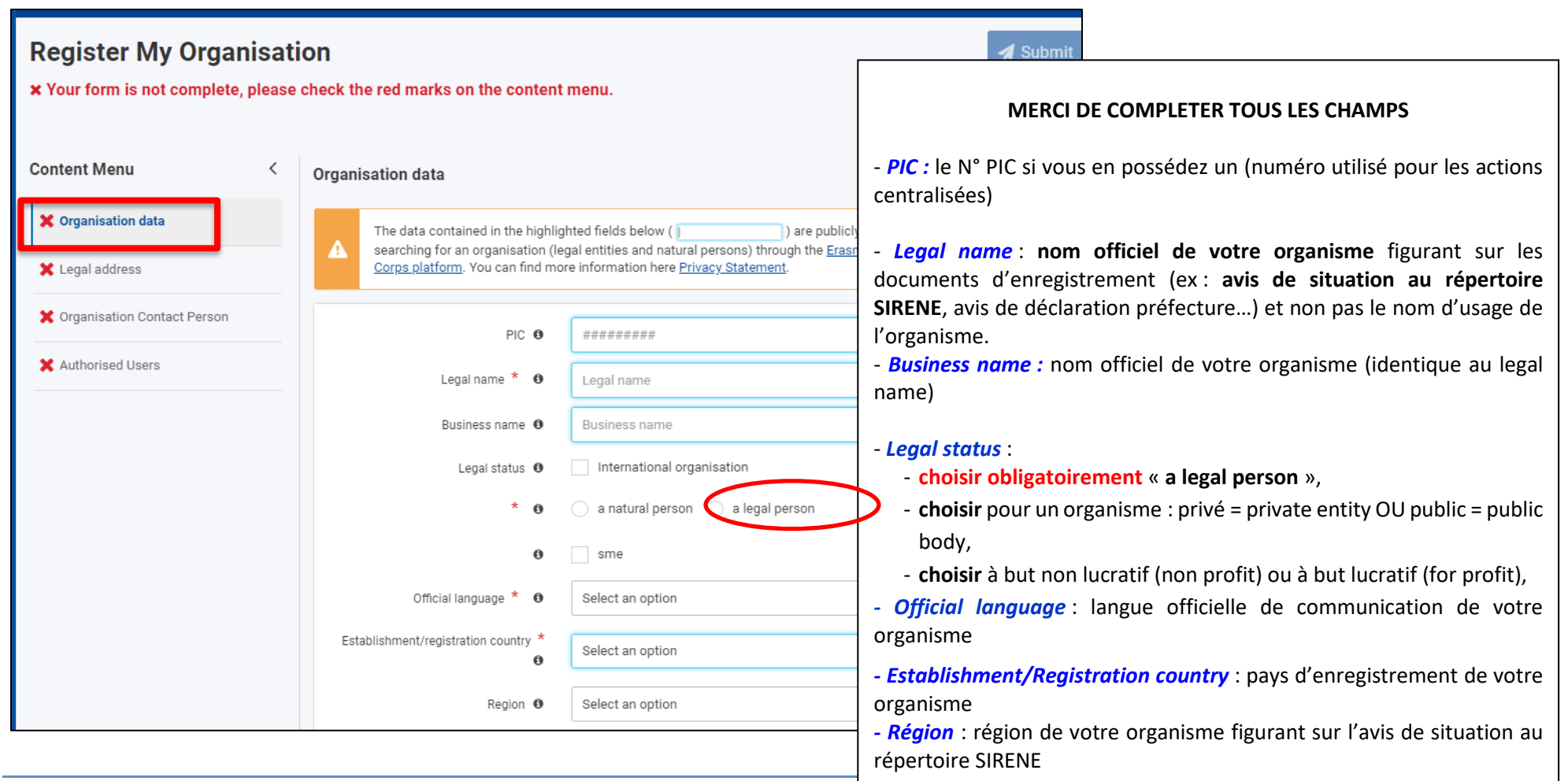

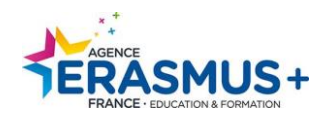

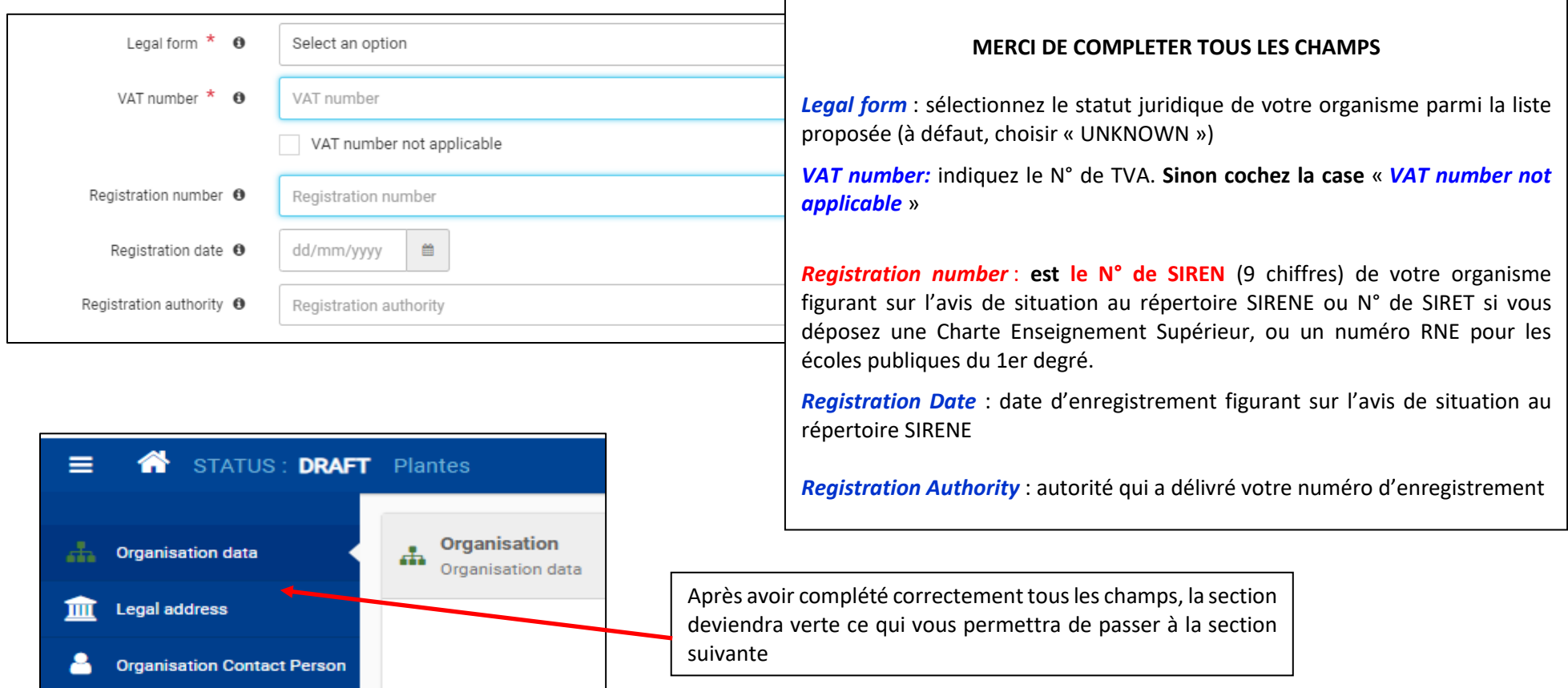

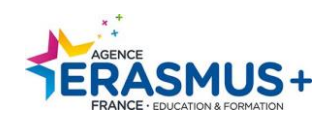

## <span id="page-13-0"></span>**ETAPE 2. LEGAL ADDRESS (adresse légale)**

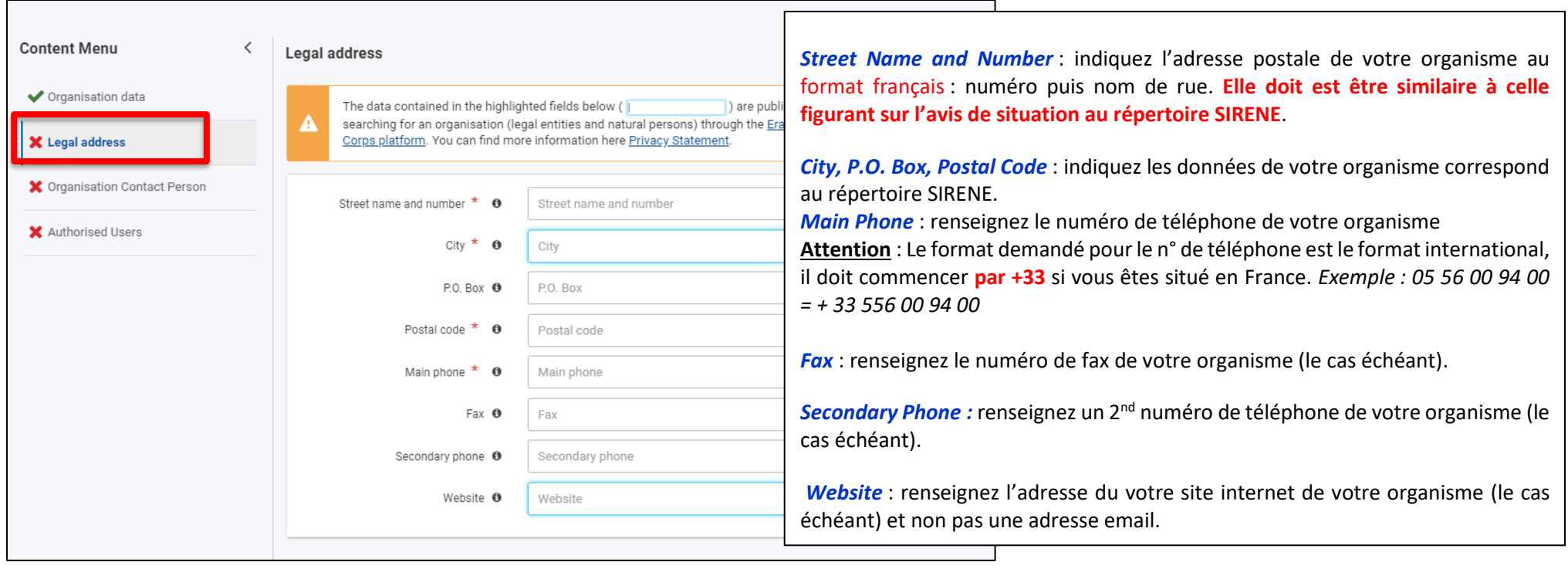

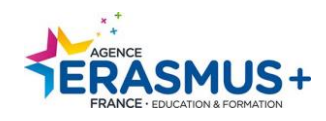

## *Récapitulatif selon les différents types d'organisme*

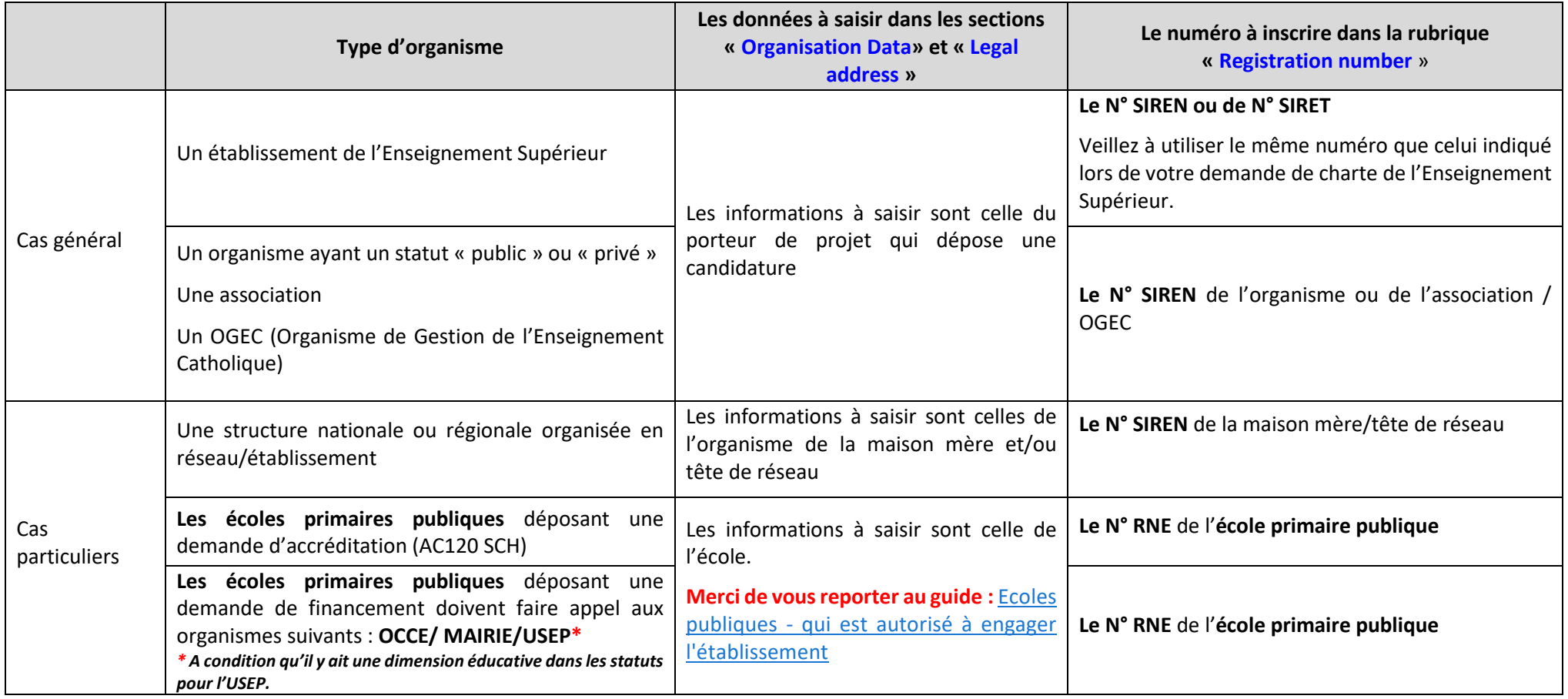

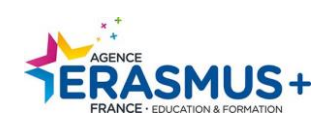

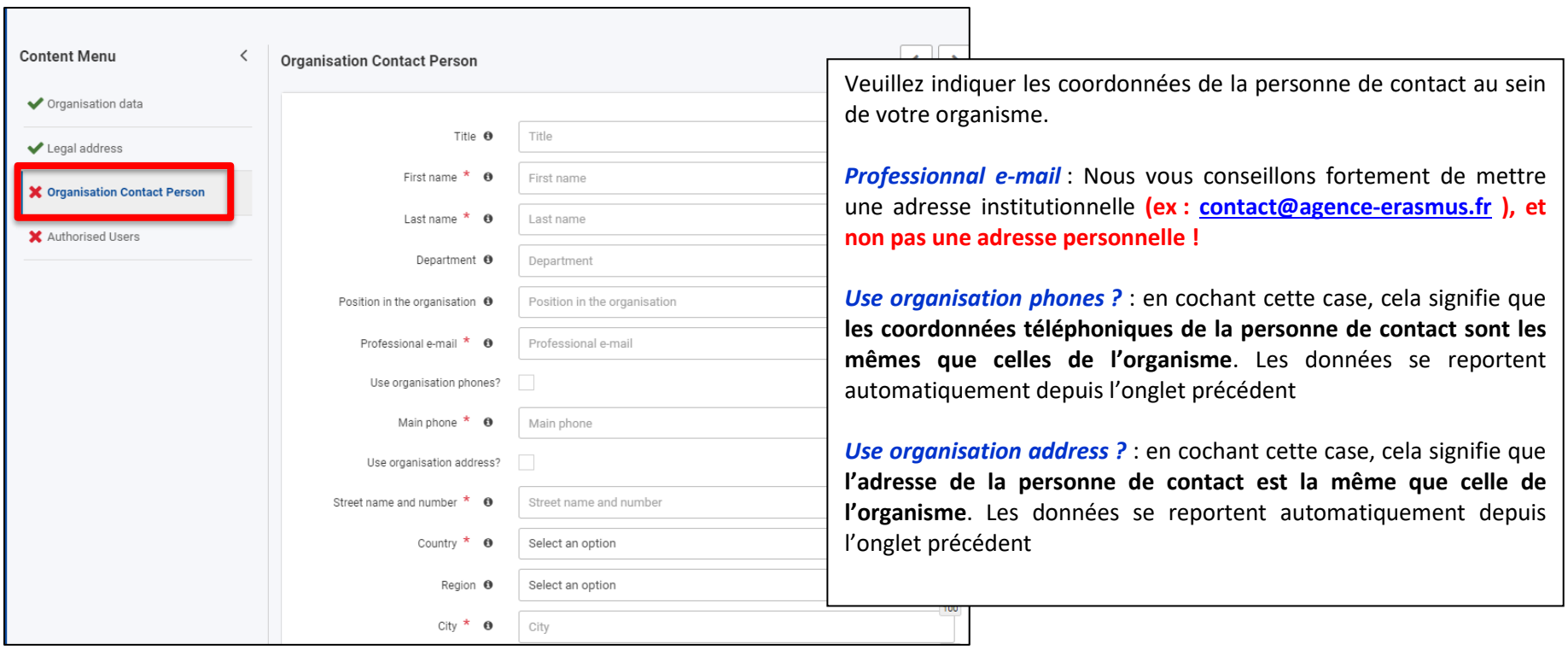

### <span id="page-15-0"></span>**ETAPE 3. ORGANISATION CONTACT PERSON (personne de contact de l'organisme)**

#### <span id="page-15-1"></span>**ETAPE 4. AUTHORIZED USERS (administrateur)**

En tant que personne enregistrant l'organisme, vous êtes le **premier administrateur**. Certaines de vos informations personnelles sont déjà complétées comme votre nom, prénom et adresse email. **Ces informations sont importées depuis votre compte EU Login**. Elles ne peuvent pas être modifiées.

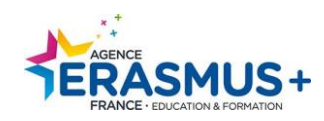

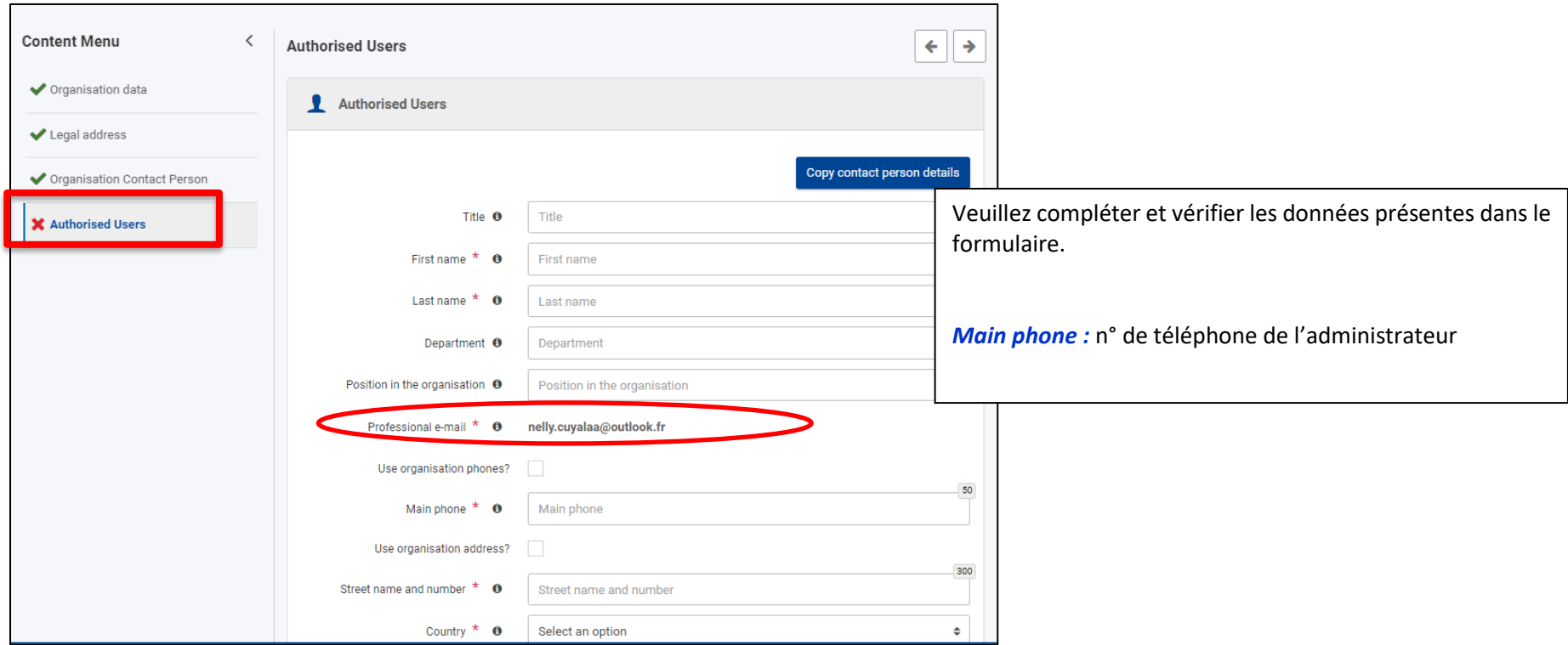

Lorsque tous les champs sont complétés, toutes les sections sont vertes et votre formulaire indique être complet.

**N'oubliez pas de cliquer sur le bouton situé en haut à droite « » afin d'enregistrer vos données.**

Submit

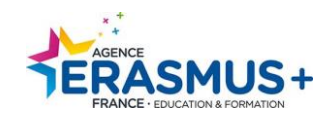

#### <span id="page-17-0"></span>**ETAPE 5. CREATION REUSSIE**

**Votre code OID a été créé, le numéro à utiliser pour votre/vos candidature(s) est indiqué dans l'encadré vert ci-dessous. Conservez-le ! Notez également l'adresse e-mail et le mot de passe ayant servi à la connexion**.

*Un mail automatique récapitulant les données de votre organisme sera envoyé à l'adresse mail de l'administrateur.* 

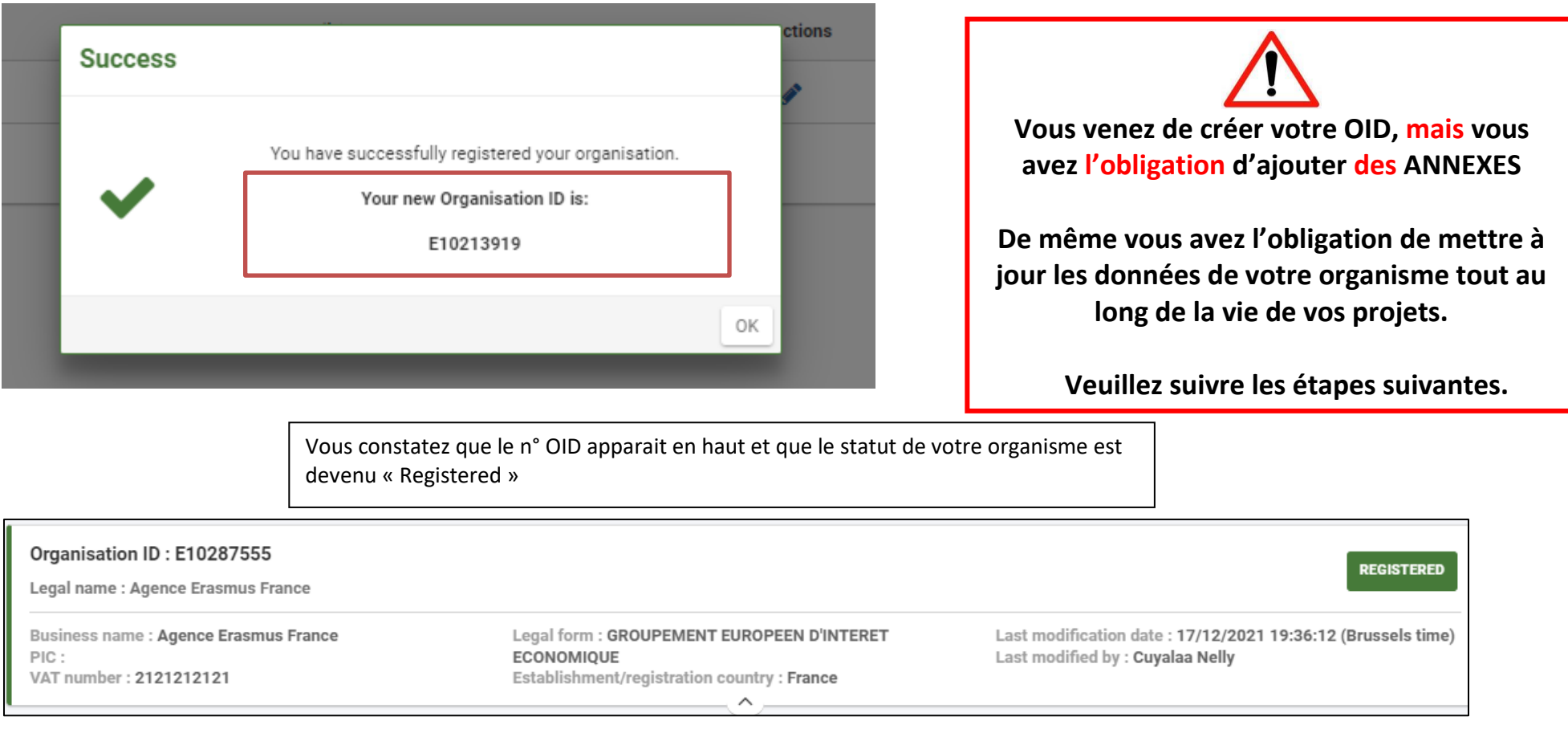

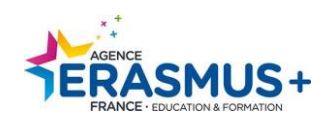

## <span id="page-18-0"></span>III- MISE A JOUR OID ET/OU AJOUTS D'ANNEXES

#### **Cette étape n'est accessible qu'après avoir créé un code OID.**

Vous **êtes tenu en tant que porteur juridique et/ou partenaire d'ajouter des annexes ET mettre à jour les données de votre OID tout au long de la vie de votre projet**. Cf guide Erasmus+

Lorsque vous êtes connecté à la **[Plateforme d'enregistrement des organismes](https://webgate.ec.europa.eu/erasmus-esc/index/organisations/)** avec l'adresse mail ayant **créé l'OID** et le mot de passe associé. Cliquez sur « *Organisations* » puis « *My Organisations* ». Cliquez sur l'OID

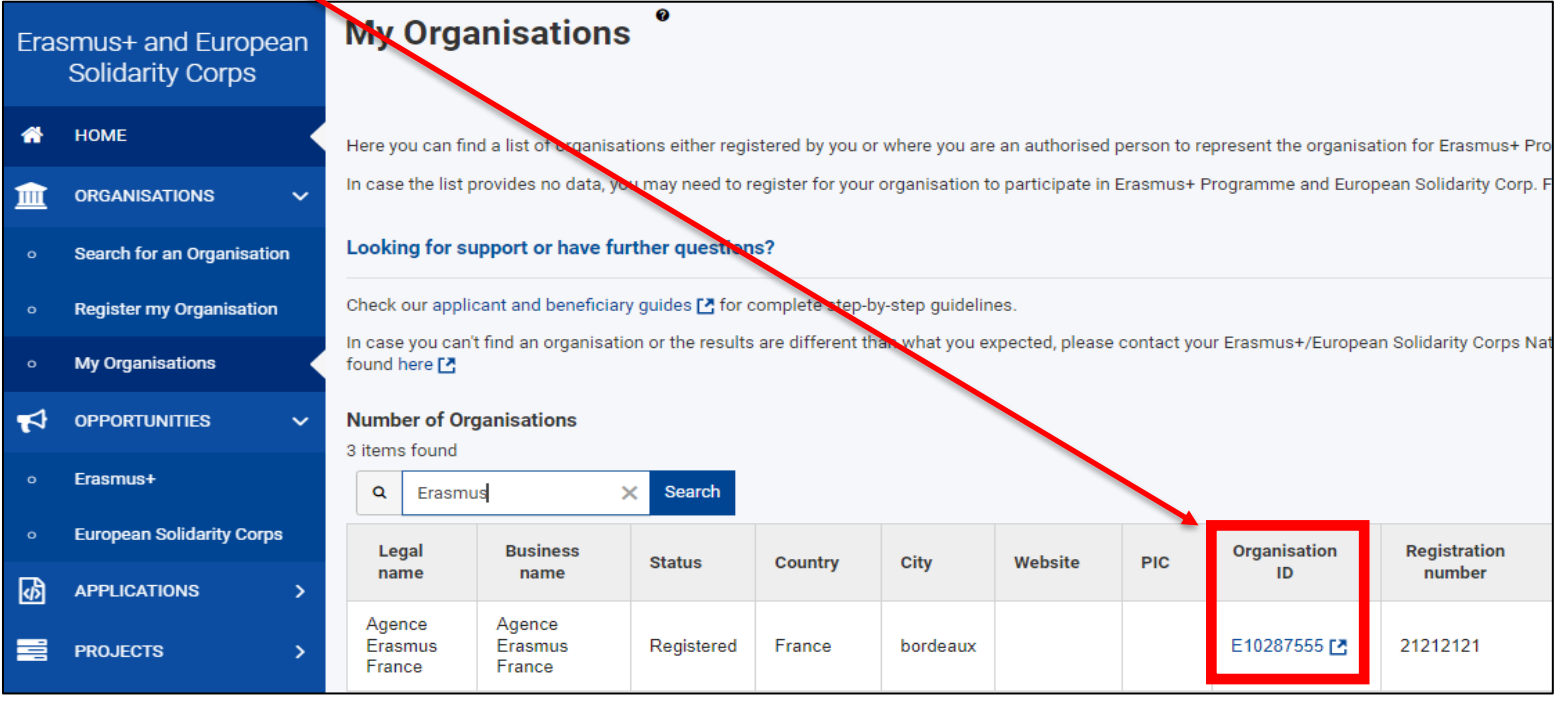

Vous entrez directement dans l'OID choisi.

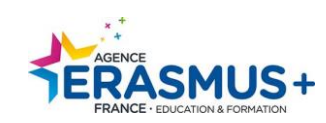

## <span id="page-19-0"></span>**A. MISE A JOUR DES DONNEES :**

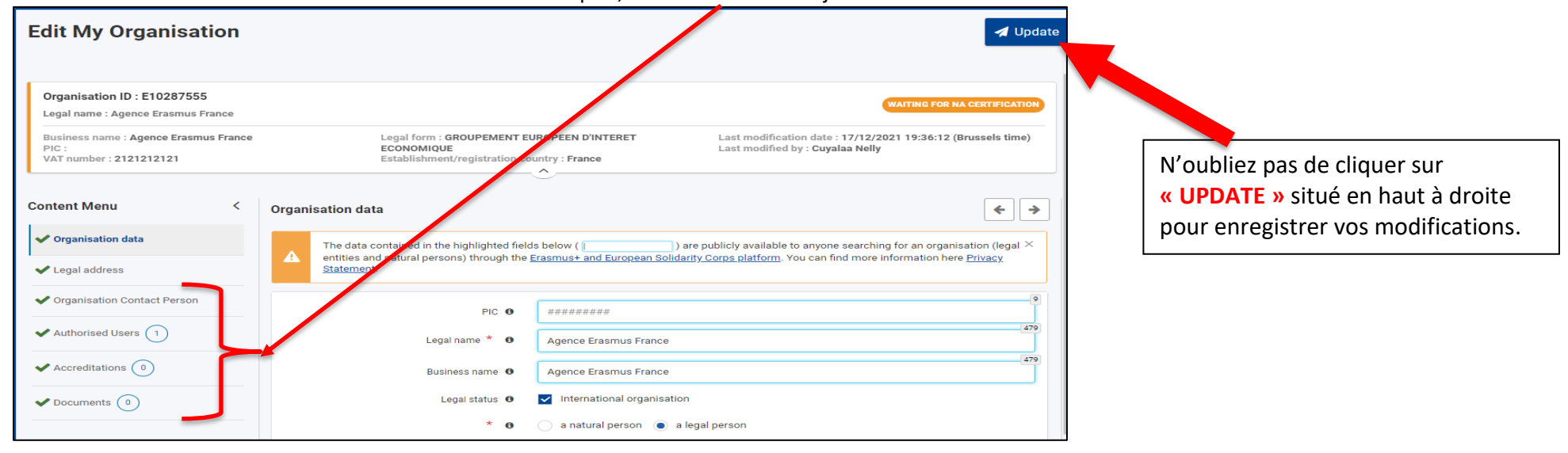

Vous avez accès à toutes les données inscrites dans les rubriques, veuillez les mettre à jour le cas échéant :

### <span id="page-19-1"></span>**B. ANNEXES A TELECHARGER ET/OU METTRE A JOUR**

Plusieurs DOCUMENTS doivent obligatoirement être insérés, voici la liste des documents selon votre positionnement (porteur ou partenaire du projet) :

• **Si vous êtes porteur de projet Erasmus + action clé 1 ou clé 2 et/ou partenaire de projet action clé 2 :**

**Vous devez imprimer et compléter les 4 documents suivants :**

- **1. La fiche d'entité légale (FEL)** : *Choisir le document correspondant au statut de votre organisme :*
- ➢ Si statut public : [ENTITE DE DROIT PUBLIC](https://ec.europa.eu/info/publications/legal-entities_en) choisir le document « **Public Law Body** » disponible en plusieurs langues.
- ➢ Si statut privé : [SOCIETE PRIVEE](https://ec.europa.eu/info/publications/legal-entities_en) choisir le document « **Private Compagnies** » disponible en plusieurs langues.

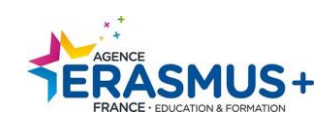

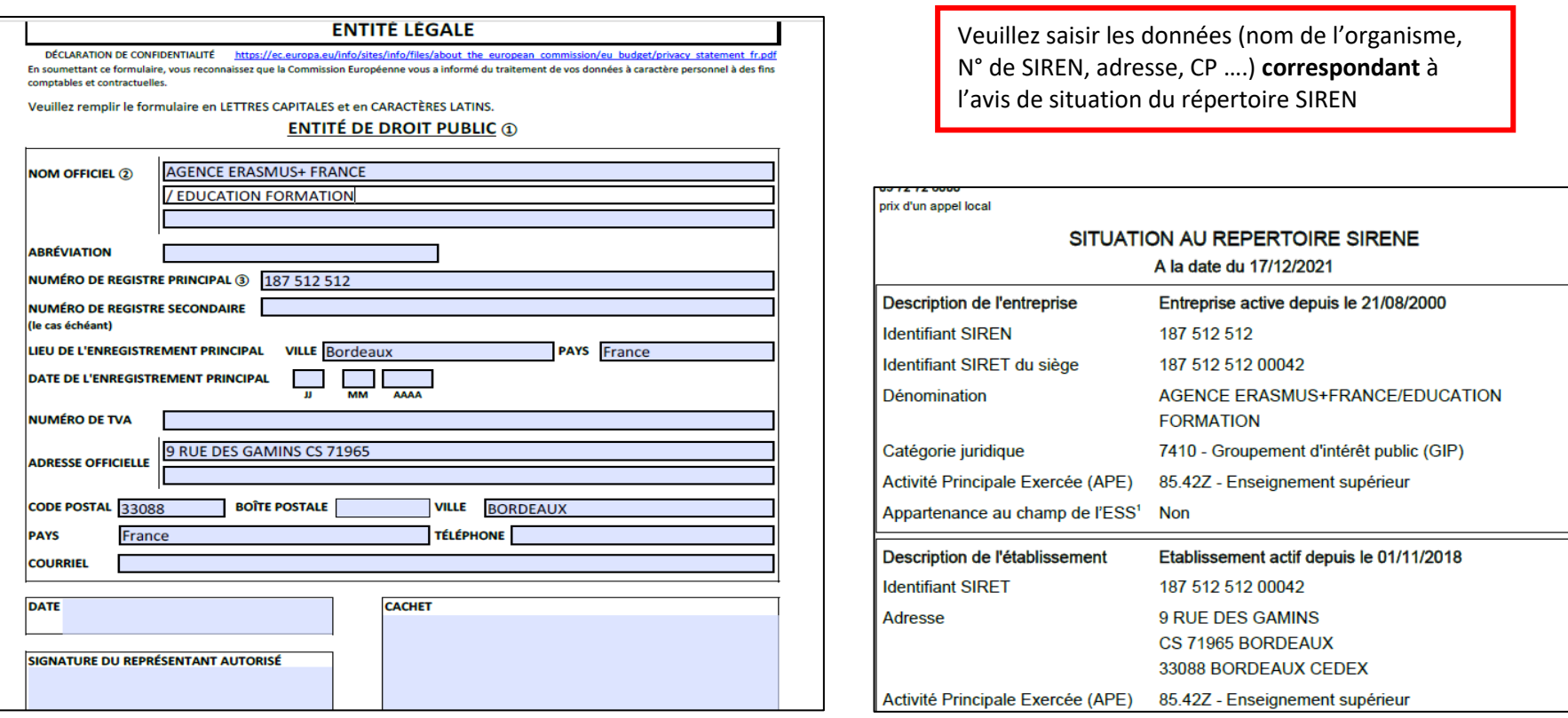

- **SIGNATURE** : ce document doit être signé par le représentant légal de la structure. **N'oubliez pas de préciser le nom, prénom et fonction du signataire.**
- **2. L'avis de situation du répertoire SIREN** : <http://avis-situation-sirene.insee.fr/>
- **3. La fiche signalétique financière (SF)** : [FICHE FINANCIERE](https://ec.europa.eu/info/publications/financial-identification_en) choisir le document « **Financial Identification** » disponible en plusieurs langues.

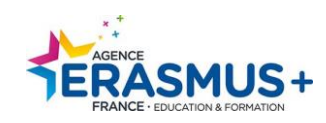

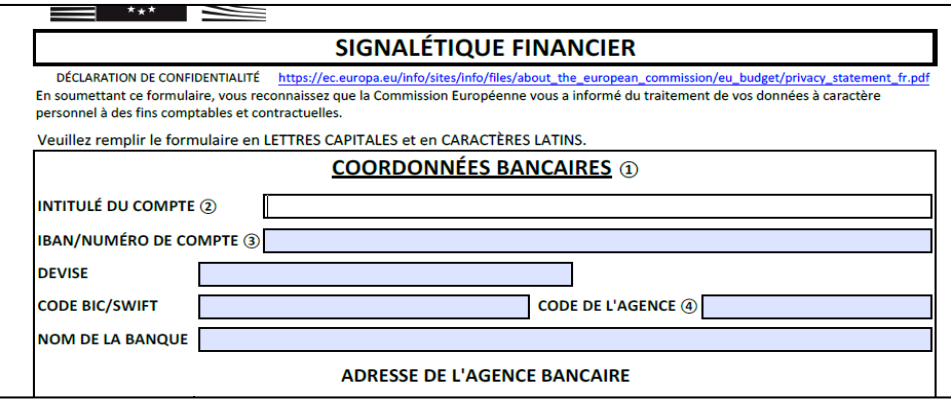

Veuillez saisir les données **correspondant** au RIB que vous allez transmettre

- **SIGNATURE** : Ce document doit être signé par le représentant légal de la structure. La signature de la banque n'est pas exigée. **N'oubliez pas de préciser le nom, prénom et fonction du signataire.**
- **4. Le RIB de votre organisme correspondant aux informations données dans la signalétique financière (SF).**

*A noter : Si votre organisme dépose sur plusieurs actions et secteurs, vous devez utiliser le même RIB.*

#### **5. Pour les organismes privés : les statuts de votre organisme signé.**

#### **RAPPEL signataires :**

Tous les documents doivent être signés par **le représentant légal** de votre organisme

Si une autre personne signe à la place du représentant légal, veuillez fournir **une délégation de signature ou apparait la signature du mandant et du mandataire (personne ayant la délégation).** *Pour information, le représentant légal pour une association est le président.*

#### **LE CAS DES ECOLES PRIMAIRES PUBLIQUES** :

Pour les Ecoles primaires publiques demandant un financement (*candidatures AC120, AC122, AC210, AC220*) merci de vous reporter impérativement au guide « Ecoles publiques - [qui est autorisé à engager l'établissement](https://monadmin.erasmusplus.fr/docs/documents/Ecoles%20publiques%20-%20qui%20est%20autoris%C3%A9%20%C3%A0%20engager%20l_%C3%A9tablissement_28.pdf) » .

#### **CAPACITE FINANCIERE** :

**Toutes les structures privées (uniquement le porteur de projet Erasmus +)** demandant un financement supérieur **à 60 000,00€ doivent obligatoirement** insérer les documents permettant d'analyser sa capacité financière :

- *Comptes de résultats du dernier exercice clôturé et signé par l'expert-comptable ou le commissaire aux comptes.*
- *Bilan du dernier exercice clôturé et signé par l'expert-comptable ou le commissaire aux comptes.*

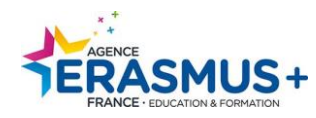

• **A noter** : Les organismes, attestant **percevoir 50% de fonds publics**, doivent s'identifier comme « **organisme privé** » sur la plateforme ORS. Ils sont considérés comme ayant la capacité financière, professionnelle et administrative requise pour mener les activités dans le cadre du programme (cf. [Guide du programme](https://monprojet.erasmusplus.fr/docs/documents/2022-erasmusplus-programme-guide_fr_95.pdf)  [2022](https://monprojet.erasmusplus.fr/docs/documents/2022-erasmusplus-programme-guide_fr_95.pdf)). Cependant, ils doivent **impérativement annexer l'attestation justificative dans leur OID.**

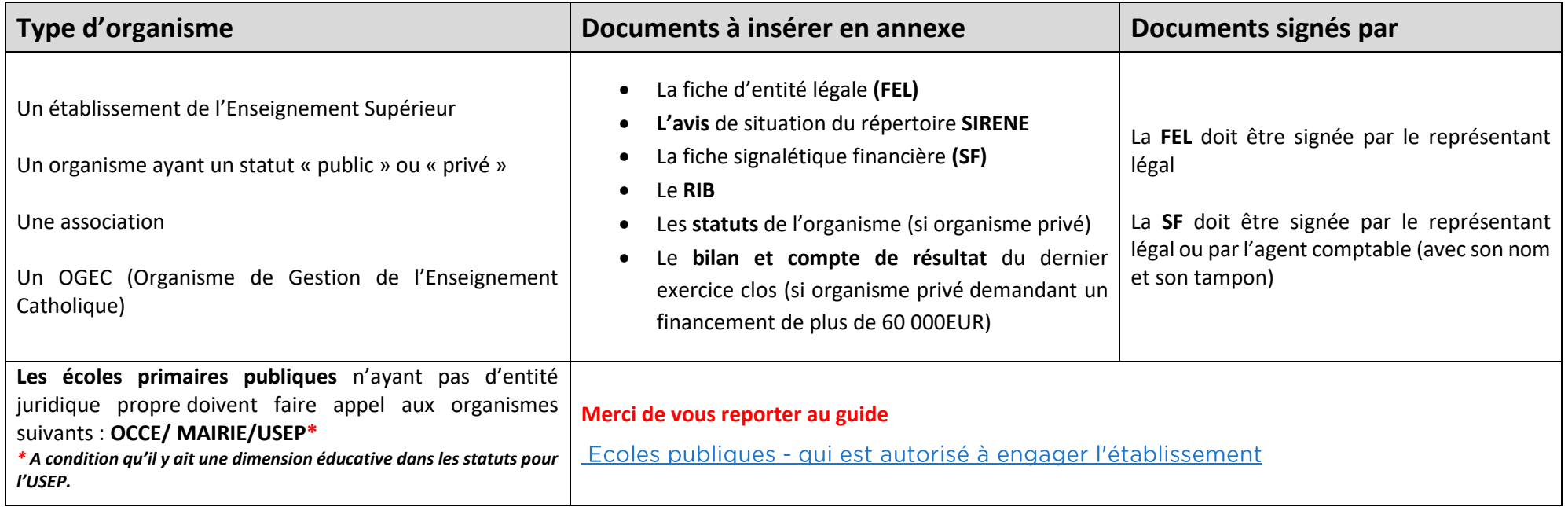

### • **Si vous êtes partenaire de projet Erasmus + action clé 1 :**

**Vous devez imprimer et compléter les 2 documents suivants :**

- **1. La fiche d'entité légale (FEL) \***: *Choisir le document correspondant au statut de votre organisme :*
- ➢ Si statut public : [ENTITE DE DROIT PUBLIC](https://ec.europa.eu/info/publications/legal-entities_en) choisir le document « **Public Law Body** » disponible en plusieurs langues.
- ➢ Si statut privé : [SOCIETE PRIVEE](https://ec.europa.eu/info/publications/legal-entities_en) choisir le document « **Private Compagnies** » disponible en plusieurs langues.

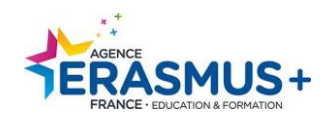

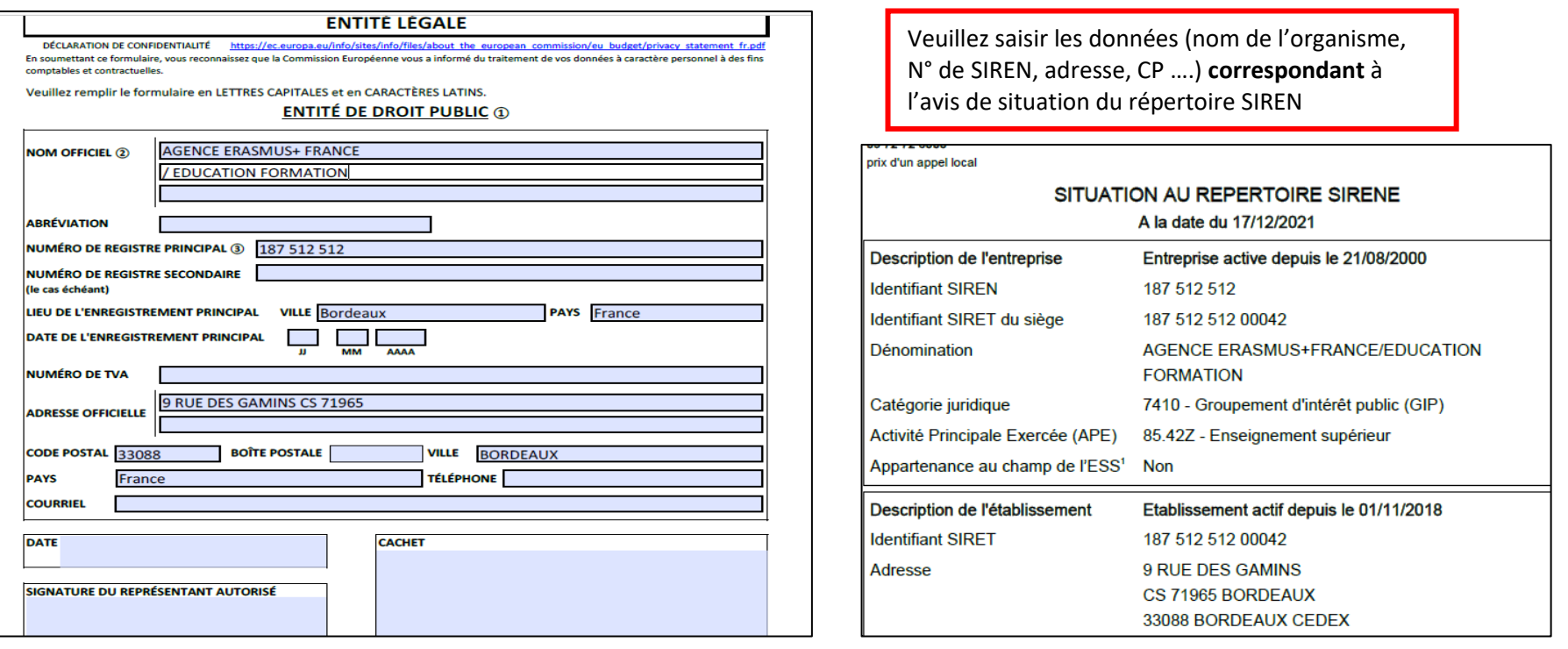

- **SIGNATURE** : ce document doit être signé par le représentant légal de la structure. **N'oubliez pas de préciser le nom, prénom et fonction du signataire.**
- **2. L'avis de situation du répertoire SIREN** : <http://avis-situation-sirene.insee.fr/>

#### **RAPPEL signataires :**

Tous les documents doivent être signés par **le représentant légal** de votre organisme

Si une autre personne signe à la place du représentant légal, veuillez fournir **une délégation de signature ou apparait la signature du mandant et du mandataire (personne ayant la délégation).**

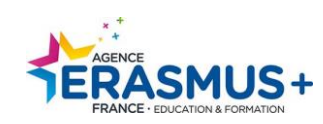

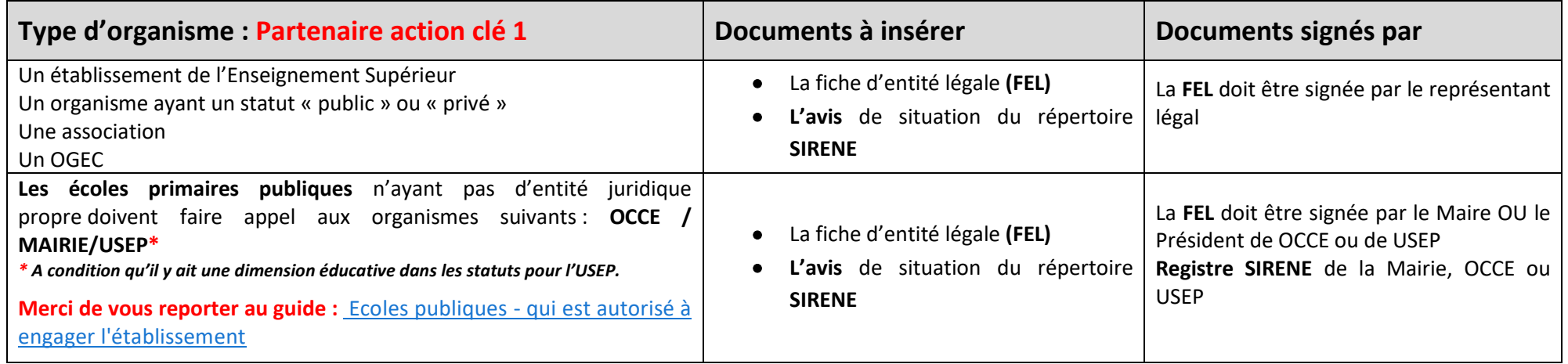

### <span id="page-24-0"></span>**C. ANNEXES A INSERER :**

Lorsque vous avez télécharger, complétez et signez les annexes. Veuillez les insérer dans votre OID

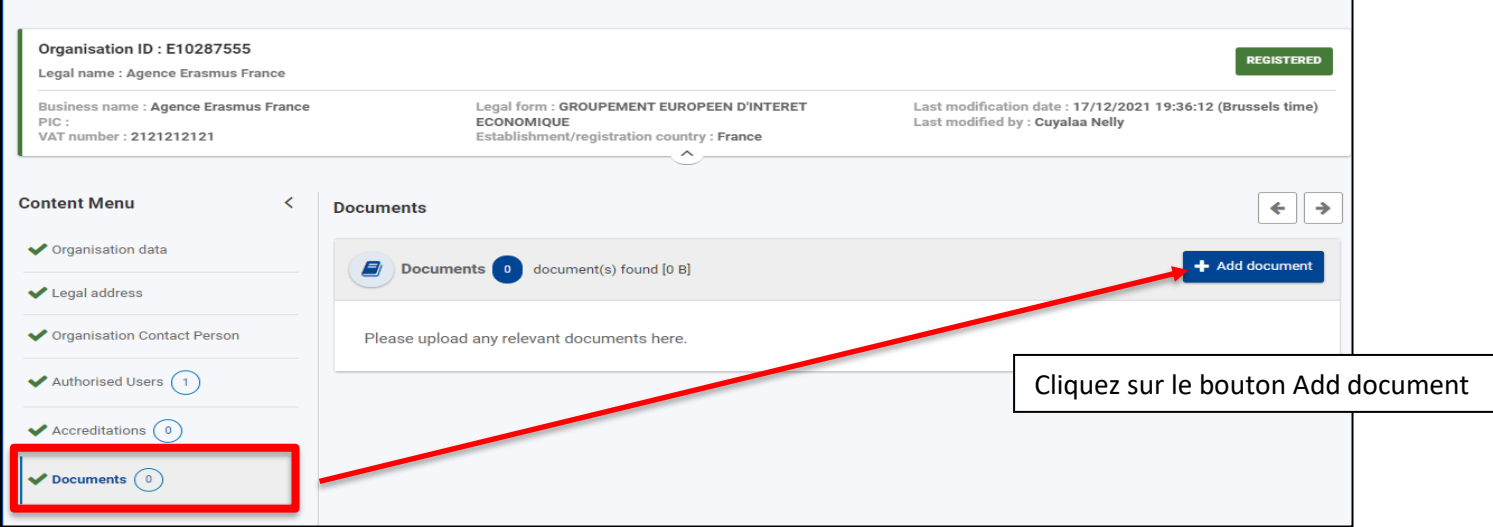

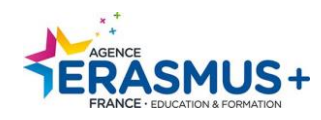

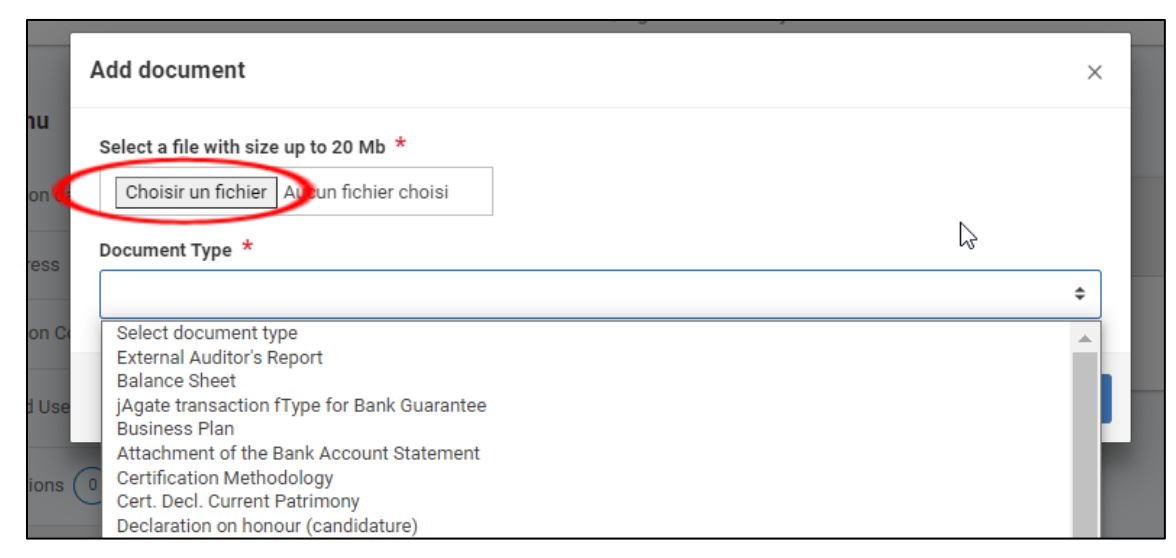

- 1. Cliquer sur « *choisir un fichier* » pour charger les documents.
- 2. Pour valider le document téléchargé, cliquer sur

**Upload** ». Le document ajouté est enregistré dans la rubrique « *Document* ».

3. Veuillez recommencer cette procédure pour chaque document à joindre à votre code OID**.** 

*Document type* : sélectionnez le type de document en utilisant le menu déroulant. A défaut, choisir « Other ».

Après l'ajout des documents, **n'oubliez pas de cliquer sur le bouton pour finaliser l'enregistrement.** 

∕ Update

## <span id="page-25-0"></span>IV- AJOUTER UN ADMINISTRATEUR

Un administrateur aura les mêmes droits que le créateur du code OID. Il pourra modifier les données de l'organisme et ajouter des annexes. Pour ce nouvel administrateur, veuillez impérativement choisir une adresse générique (ex [contact@agence-erasmus.fr](mailto:contact@agence-erasmus.fr)) afin qu'elle soit accessible par plusieurs personnes. N'utilisez pas d'adresse personnelle car en cas de perte, il sera difficile pour d'autres personnes de l'organisme de récupérer ces identifiants.

Identifiez cette une nouvelle adresse administrateur sur EU LOGIN (reportez-vous à la page 5 de ce guide) via la [plateforme.](https://webgate.ec.europa.eu/erasmus-esc/index/organisations/) Aucun OID n'est actuellement rattaché à ce mail.

Pour ajouter ce nouvel administrateur, **il est nécessaire de se connecter avec l'adresse mail et le mot de passe du compte EU Login utilisé lors de la création de l'OID.** Puis :

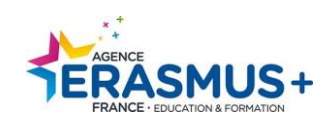

1. Cliquez sur « *Organisations* » puis « *My Organisations* ». Sélectionnez le code OID que vous souhaitez utiliser. 2. Puis allez dans la section « *Authorised Users* ».

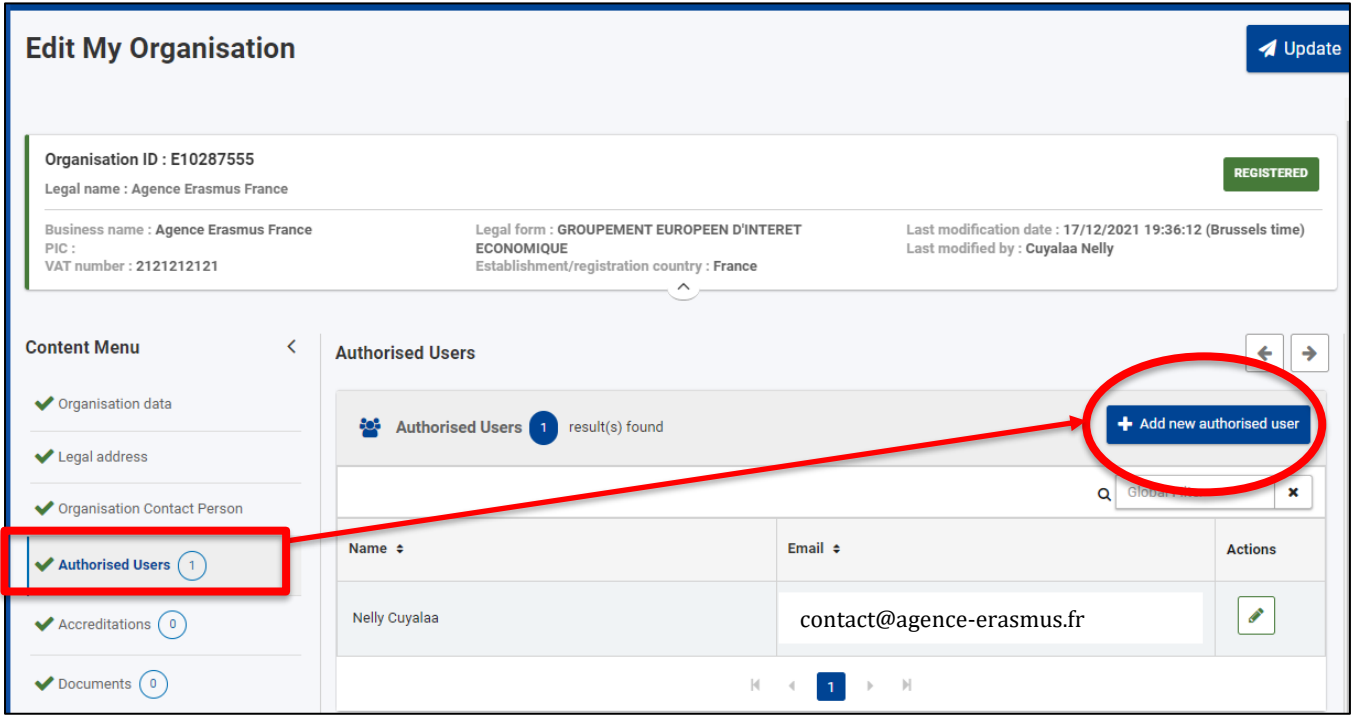

Une fenêtre apparait, veuillez compléter **tous les champs obligatoires.**

Lorsque tous les champs obligatoires sont renseignés, cliquez sur le bouton « *Save* » pour sauvegarder.

**ATTENTION** : Ne supprimer JAMAIS le mail de la personne ayant créé l'OID.

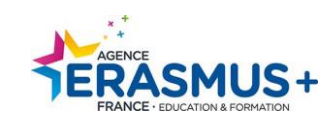

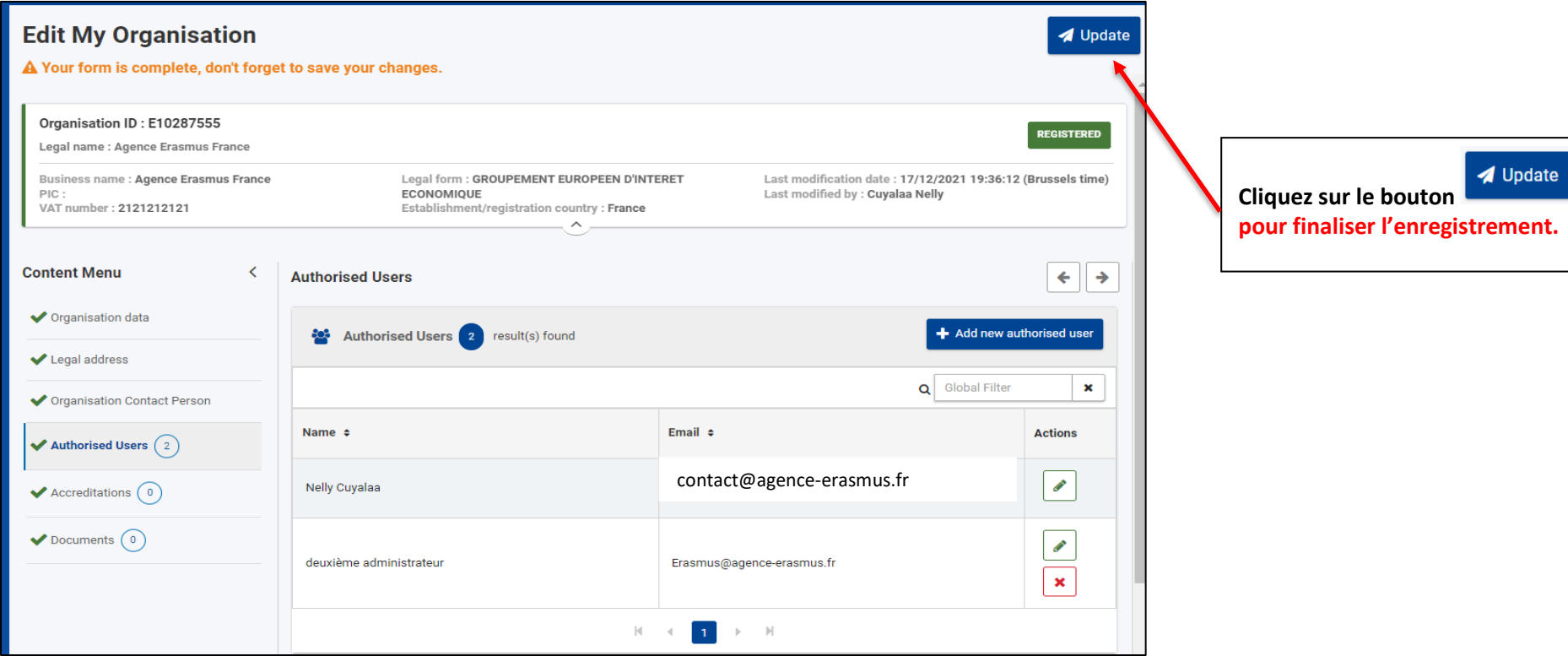

Un mail automatique est adressé à la fois au nouvel administrateur et la personne créatrice du code OID, les notifiant de cet ajout.

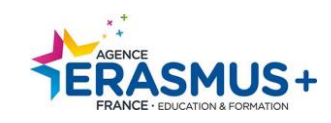